Navigating through the Family Access Mobile App

Introduction

### Audience: FBISD Parents.

Purpose: Navigating through screens in Skyward- Family Access Mobile App.

#### **Attendance**

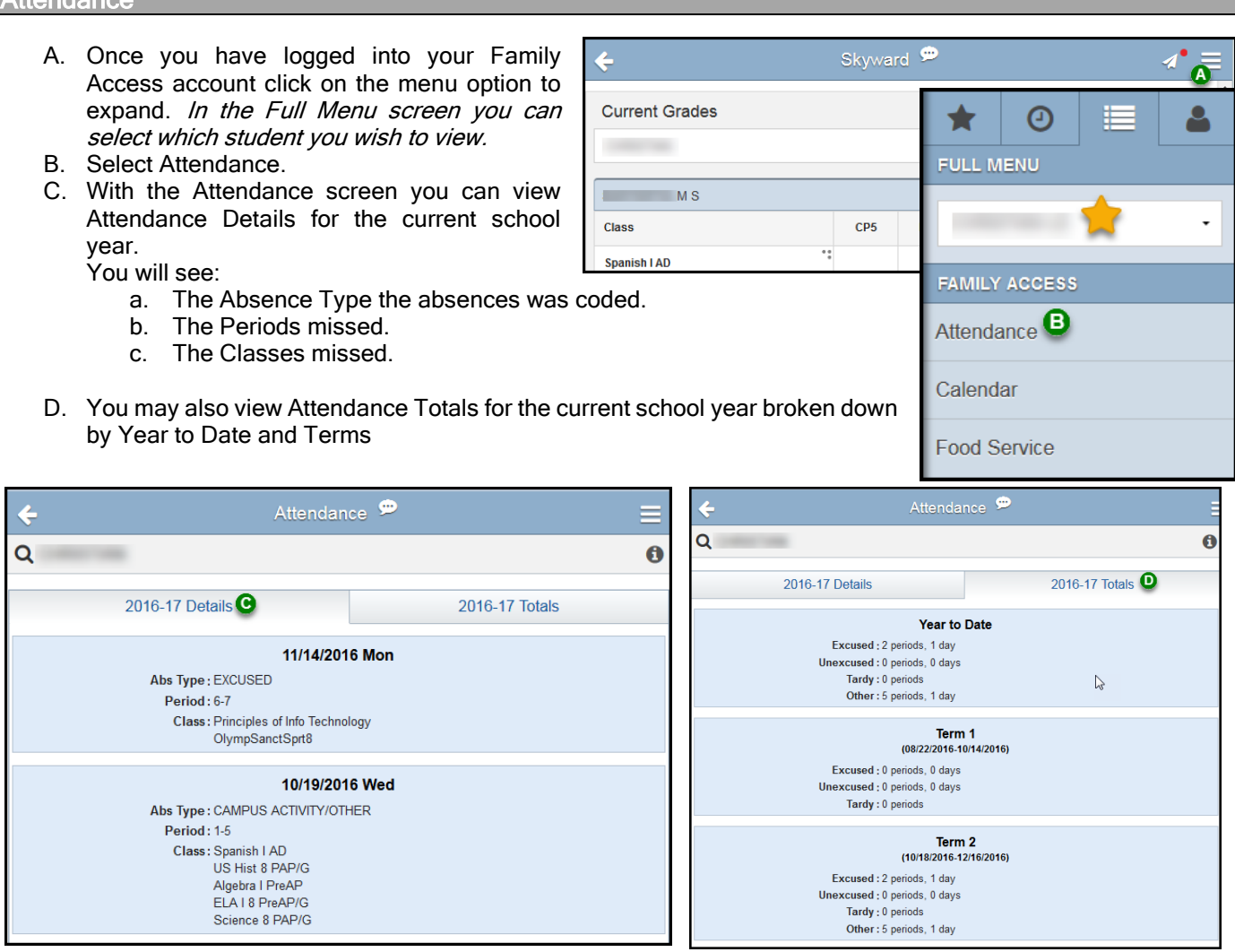

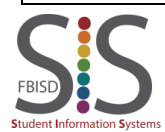

Navigating through the Family Access Mobile App

Calendar

A. To navigate to the Calendar, click on the menu option to expand.

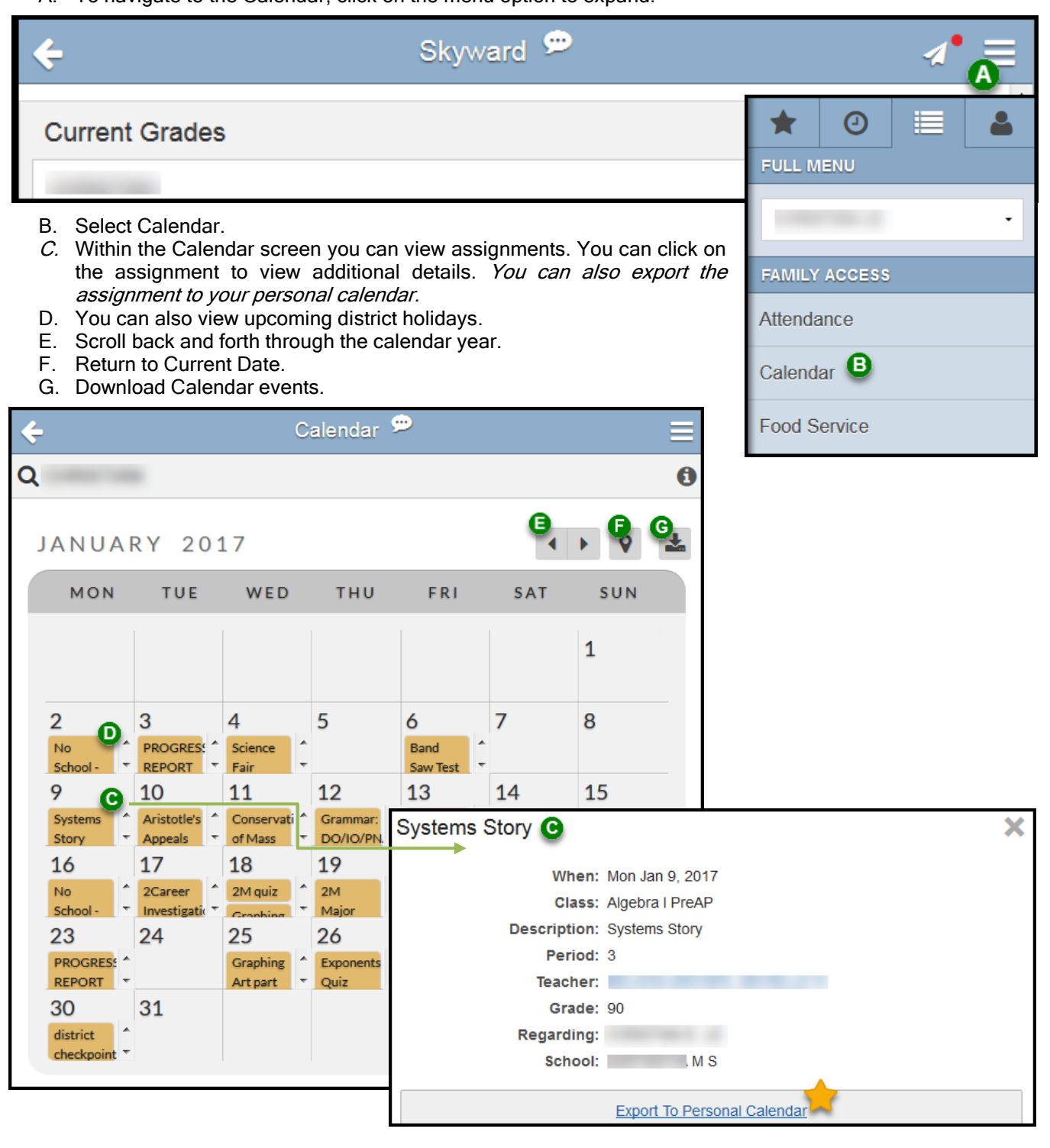

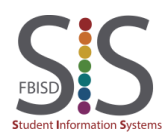

Navigating through the Family Access Mobile App

 $\epsilon$ 

Gradebook

A. When you first log into your Family Access account you will see the Gradebook screen. This screen will display current grades for your student.

#### \*Note: Only current year grades are displayed through the Mobile App.

- B. If you have multiple students in the district you may switch to another student using the dropdown.
- C. To view additional Teacher information, click on the toggle in the right hand corner.

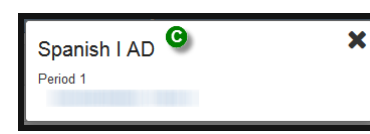

D. To view assignments that make up the grade shown, click on the toggle in the right hand corner of that grade mark.

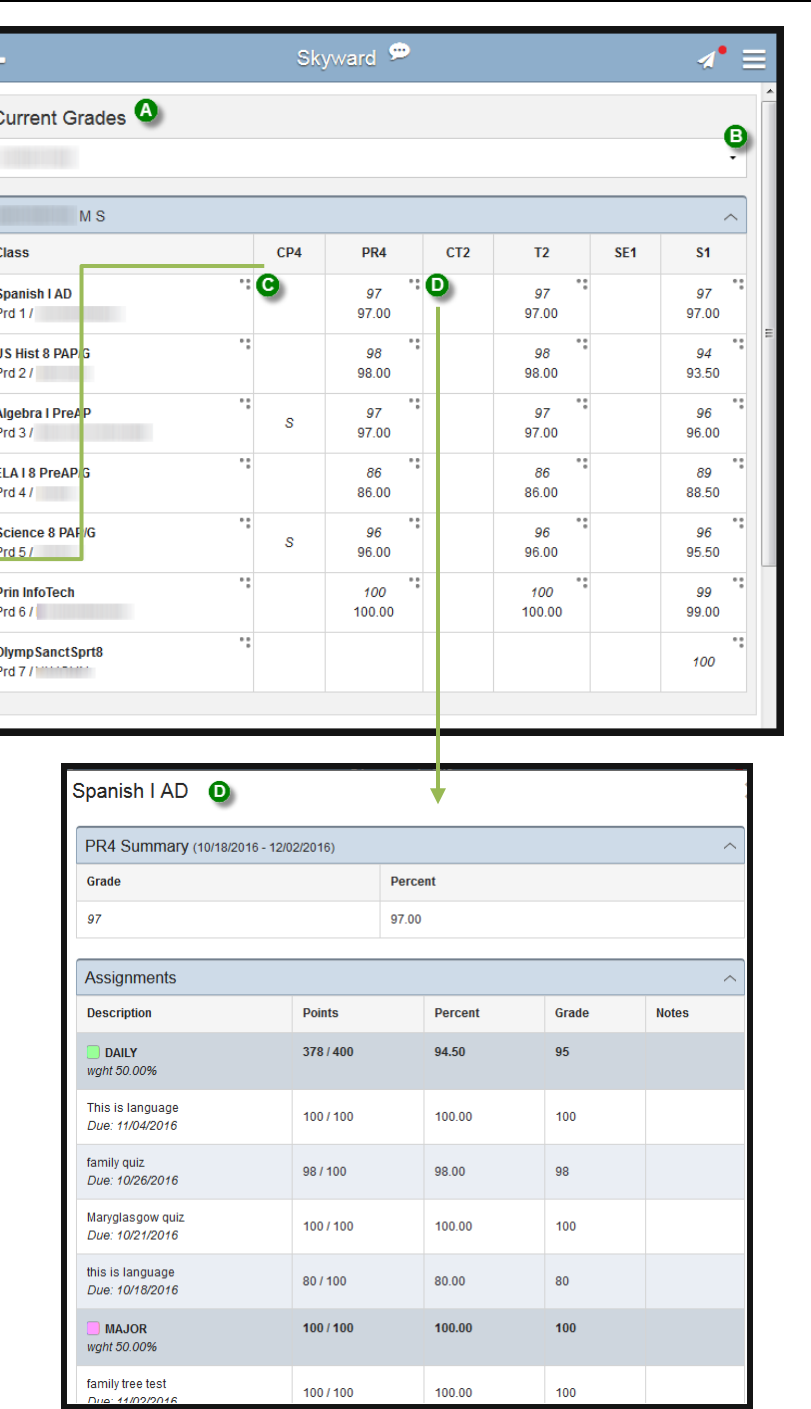

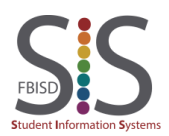

Navigating through the Family Access Mobile App

Gradebook

- E. To view grades for a previous or all Terms, click on the menu option to expand.
- F. Select Gradebook.
- G. Select Class Grades.
- H. Select the funnel to apply a filter.
- I. Select the grades preference you wish to view.

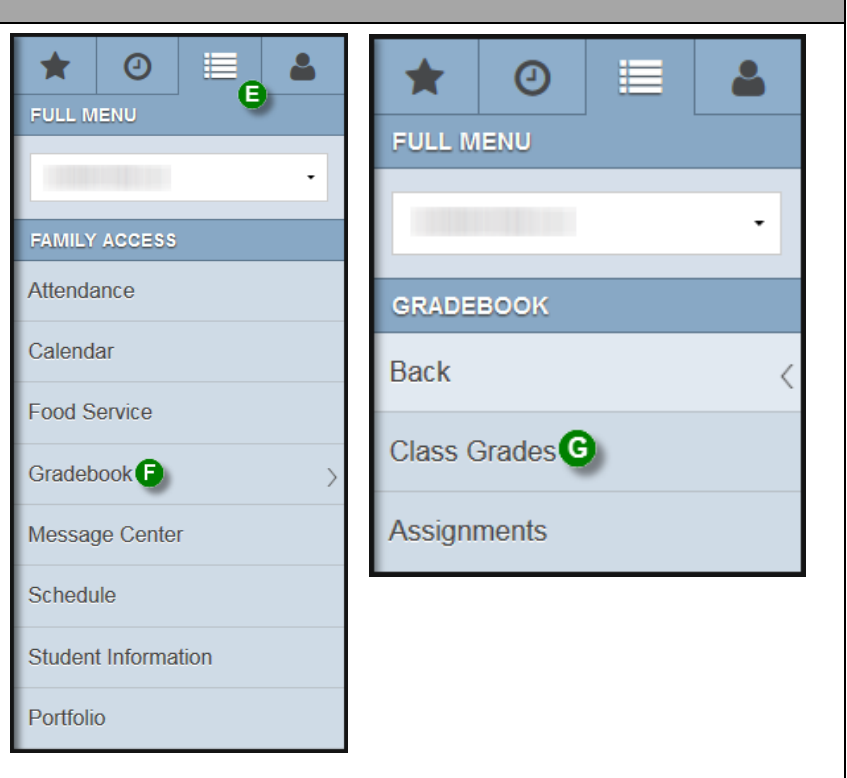

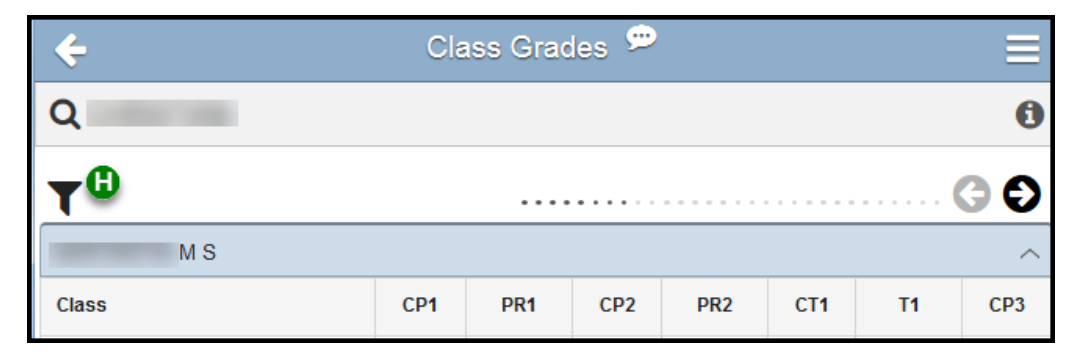

Gradebook Preferences O Classes Show All Classes: No.  $\mathbf{\Theta}$ Grades © Current © Previous and Current  $Q$  All Custom

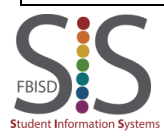

Documentation Type: End User How To Guide **Page 4** of 10 Created by: SIS Support Team Last Modified on: 2/1/2017 Fort Bend ISD

Navigating through the Family Access Mobile App

Grade

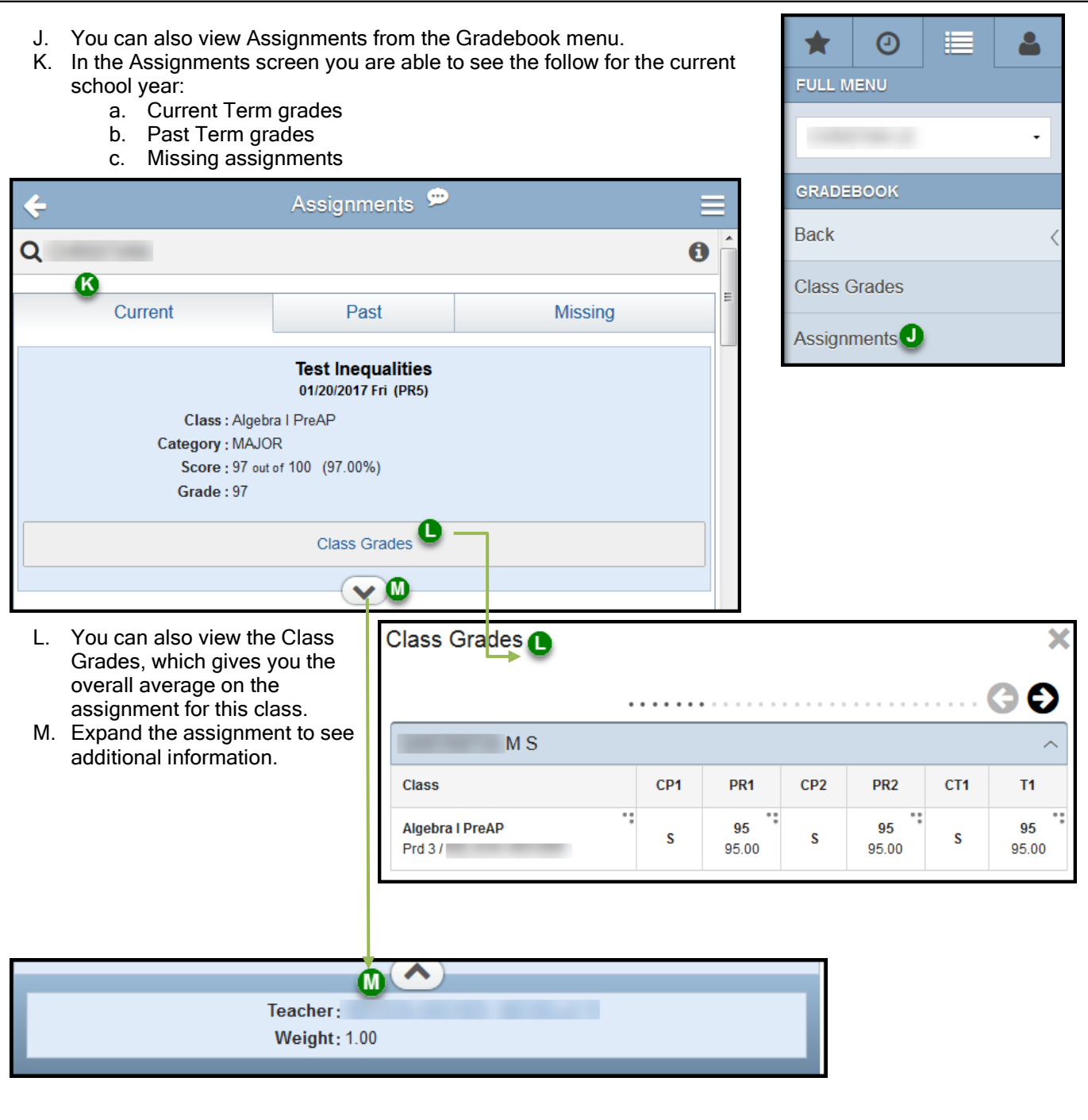

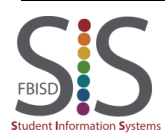

### Navigating through the Family Access Mobile App

#### Message Center

- A. You can access the Message Center from your Home screen when you first log in towards the bottom of your screen. You will be able to see the following messages from Teachers, Principals and the School District.
	- a. Unread messages
	- b. All messages in your Inbox
	- c. Message you have Flagged
- B. You will also see any Notifications from your Home screen.

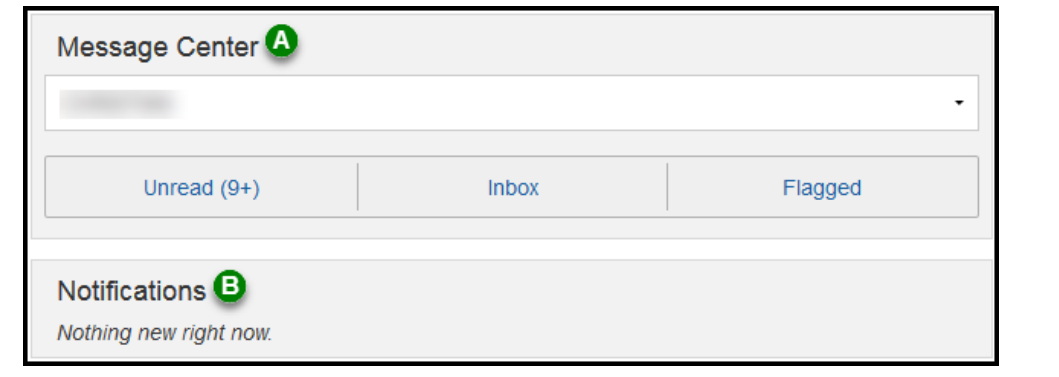

C. Once you select one of the 3 views in step A, you can select the funnel to set you preference filter for what you wish to see.

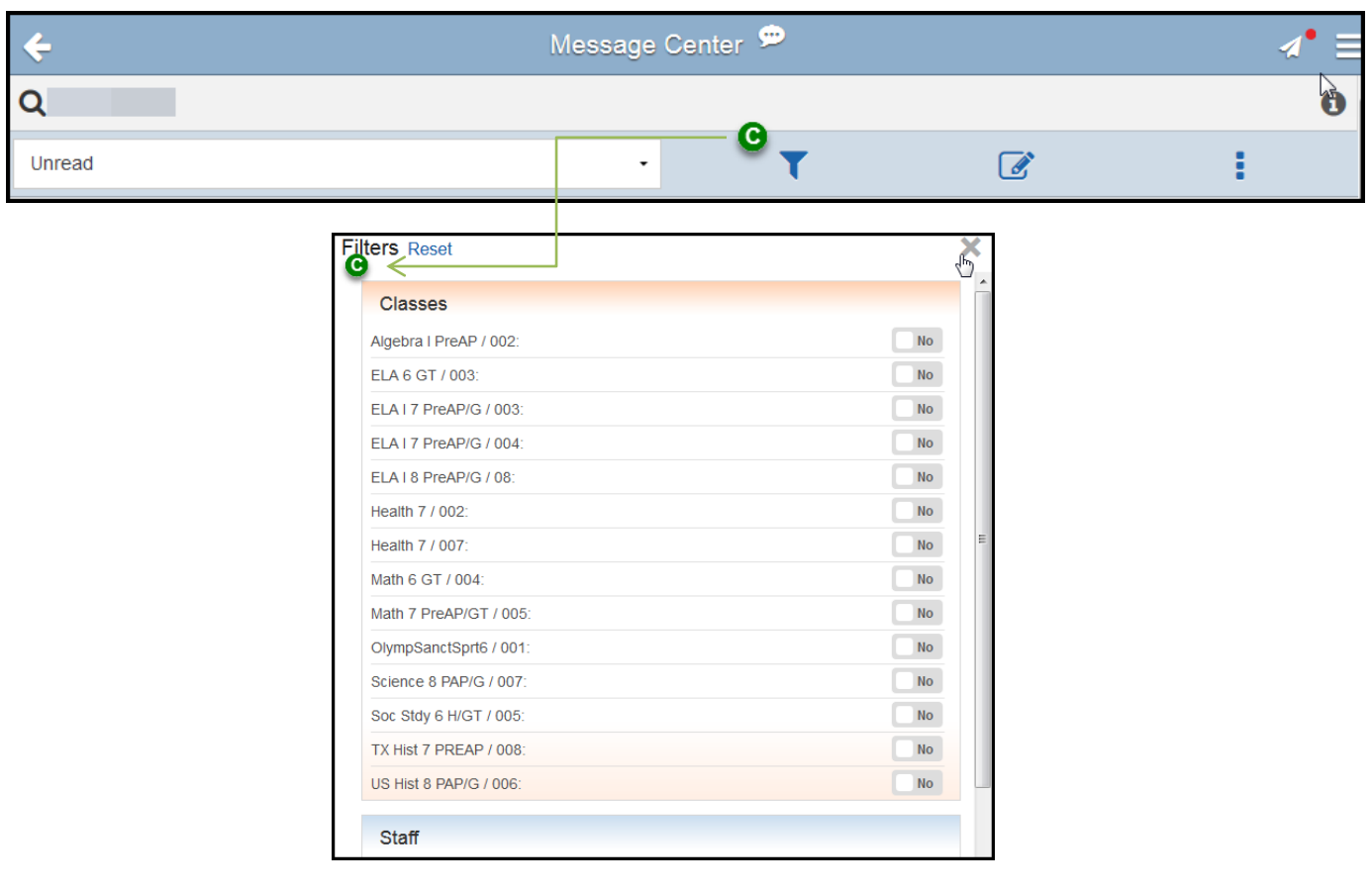

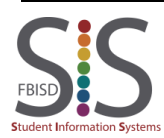

### Navigating through the Family Access Mobile App

Center

- D. You also have various options by selecting the toggle, such as:
	- a. Delete Multiple messages
	- b. Flag Multiple messages
	- c. Unflag Multiple messages
	- d. Mark Multiple as Read
	- e. Mark Multiple as Unread

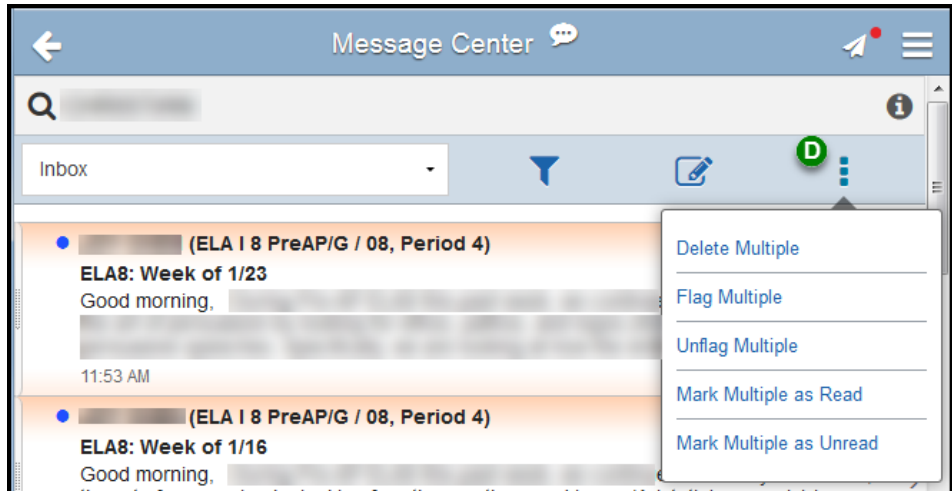

E. You can also access the Message Center from any screen by selecting Message Center from the Full Menu.

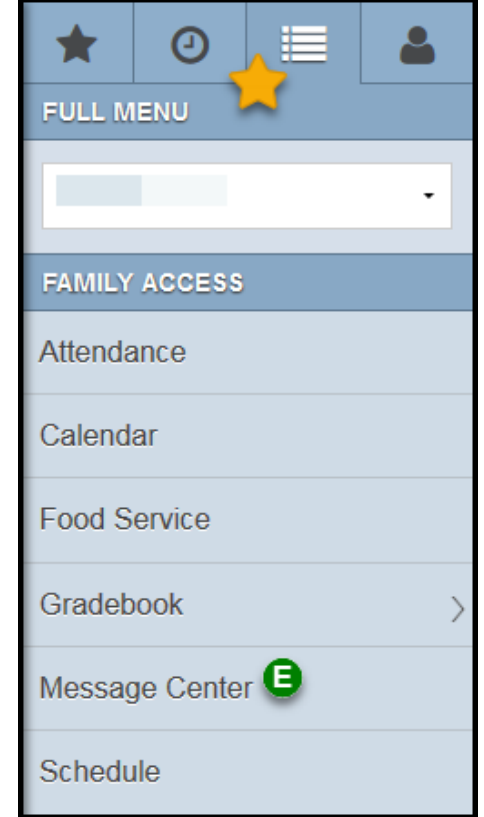

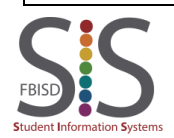

Documentation Type: End User How To Guide **Page 7** of 10 Created by: SIS Support Team Last Modified on: 2/1/2017 Fort Bend ISD

Navigating through the Family Access Mobile App

#### **Schedule**

- A. To navigate to the Schedule, click on the Full Menu option to expand and select Schedule.
- B. The schedule screen will display the Current Scheduled Class your students is in based on the current time of day.
- C. You can view your students schedule By Day.
- D. Scroll back and forth to view your students schedule on a specific day.

*\*Note: No schedule will display if viewing the schedule on a day school is not in session.*

- E. You can also view Class Grades for a specific class period.
- F. To view your students schedule for another term, select By Term.

Term 2 (10/18/2016-12/16/2016)

Term 3 (01/03/2017-03/10/2017)

Term 4 (03/20/2017-06/01/2017)

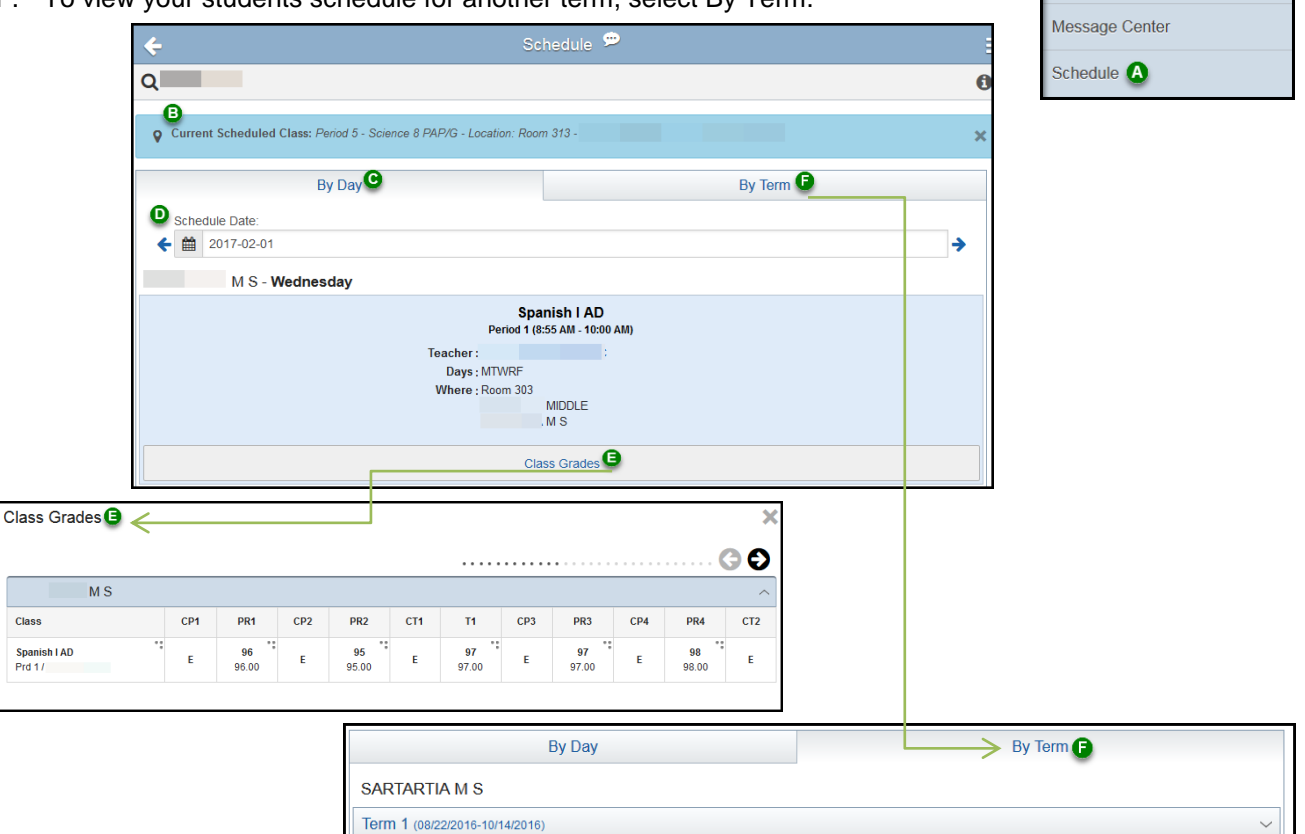

 $\checkmark$ 

 $\checkmark$ 

 $\ddot{\phantom{1}}$ 

 $\odot$ 

**FAMILY ACCESS** Attendance Calendar Food Service Gradebook

★ FULL MENU  $\bullet$ 

### Navigating through the Family Access Mobile App

Student Information

- A. To view you students information, navigate the Student Information tab in the Full Menu.
- B. In this screen you will be able to view the follow:
	- a. Student Information
	- b. Family Information
	- c. Emergency Contact Information

#### *\*Note: You can not make changes or updates to these screens from the mobile*

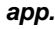

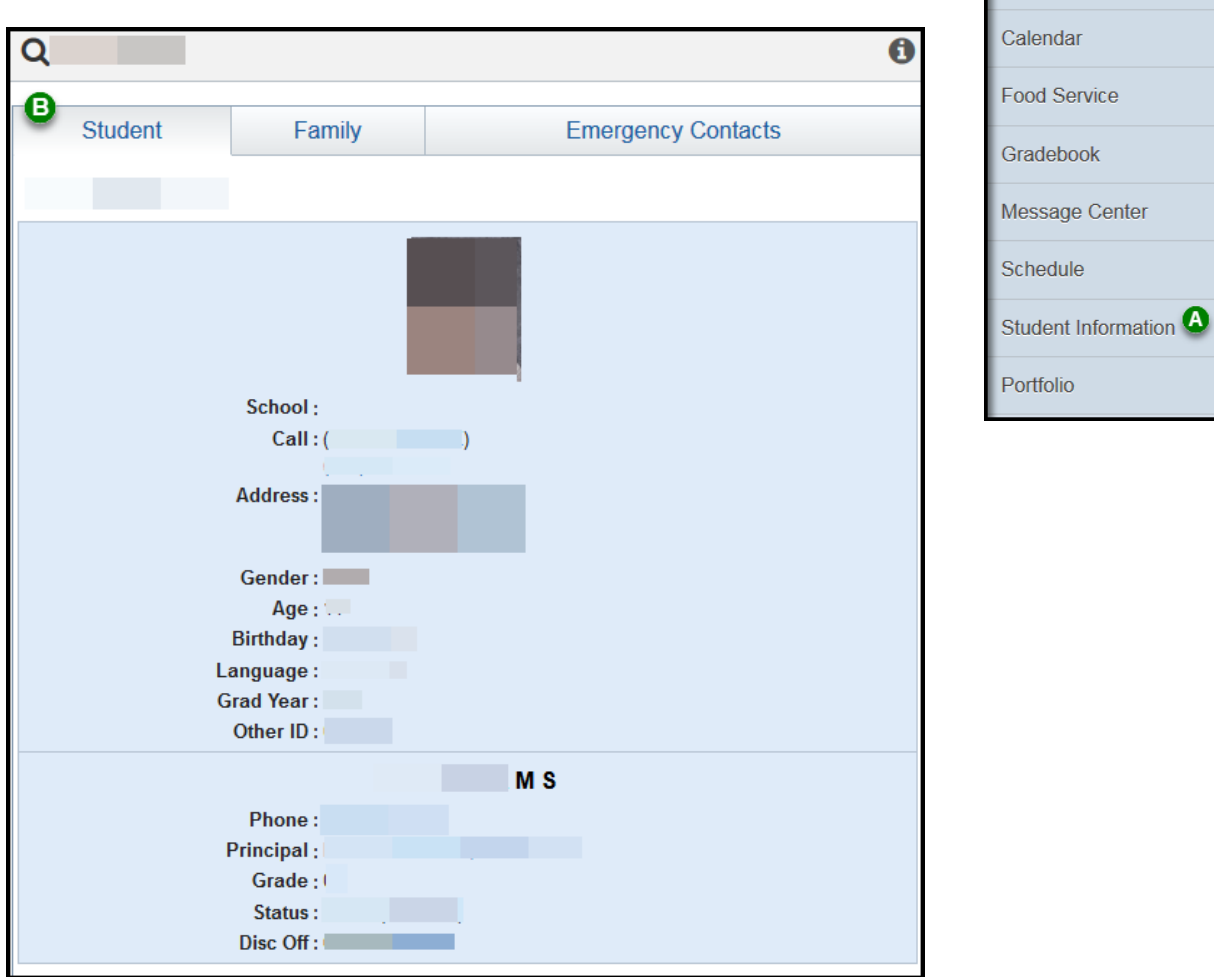

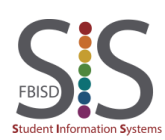

 $\bullet$ 

 $\ddot{\phantom{0}}$ 

 $\odot$ 

**FAMILY ACCESS** Attendance

★ **FULL MENU** 

Navigating through the Family Access Mobile App

Portf

- A. To navigate to the portfolio screen, expand the Full Menu and select Portfolio.
- B. In the Portfolio screen select the Attachments tab to view Report Cards and/or Progress Reports.
- C. To view a Report Card/Progress Report select Print for the grading period you wish to view.

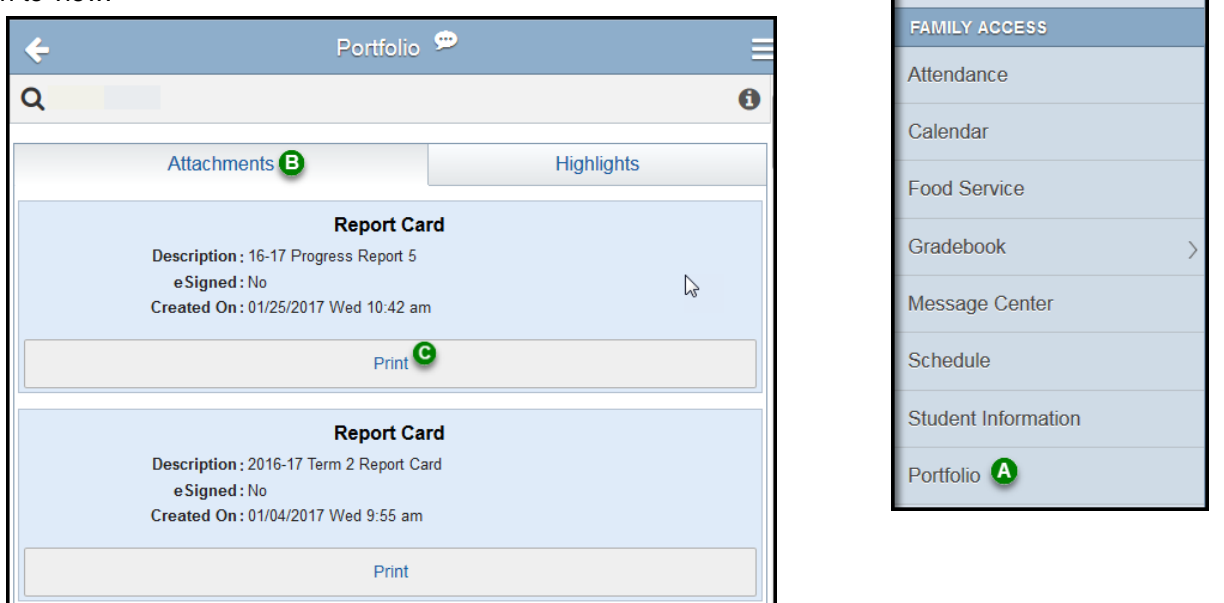

- D. You will be prompted to complete an Electronic Signature confirming the receipt of the information. Select Yes to Agree, sign and date.
- E. Select Print.

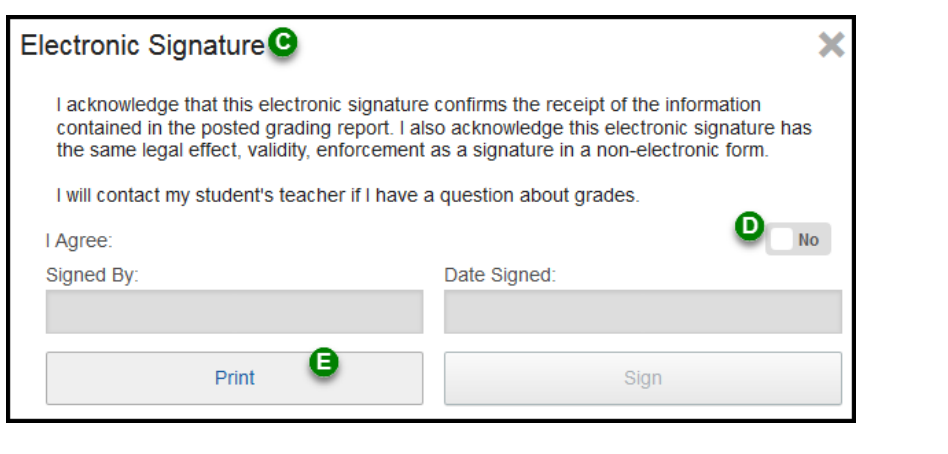

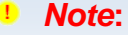

The appearance of your screens may differ from those shown below depending on your device's operating system.

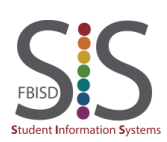

Documentation Type: End User How To Guide **Page 10** of **10**  $\overline{10}$  Page 10 of 10 Created by: SIS Support Team Last Modified on: 2/1/2017 Fort Bend ISD

Δ

 $\odot$ 

★ **FULL MENU**